## Ders kayıtları hakkında

Ders kayıtları için sınıfınıza göre duyuru yapılan tarih ve saatlerde OBS 'ye giriş yapılıp ''Ders ve Dönem İşlemleri '' bölümü işaretlenir.

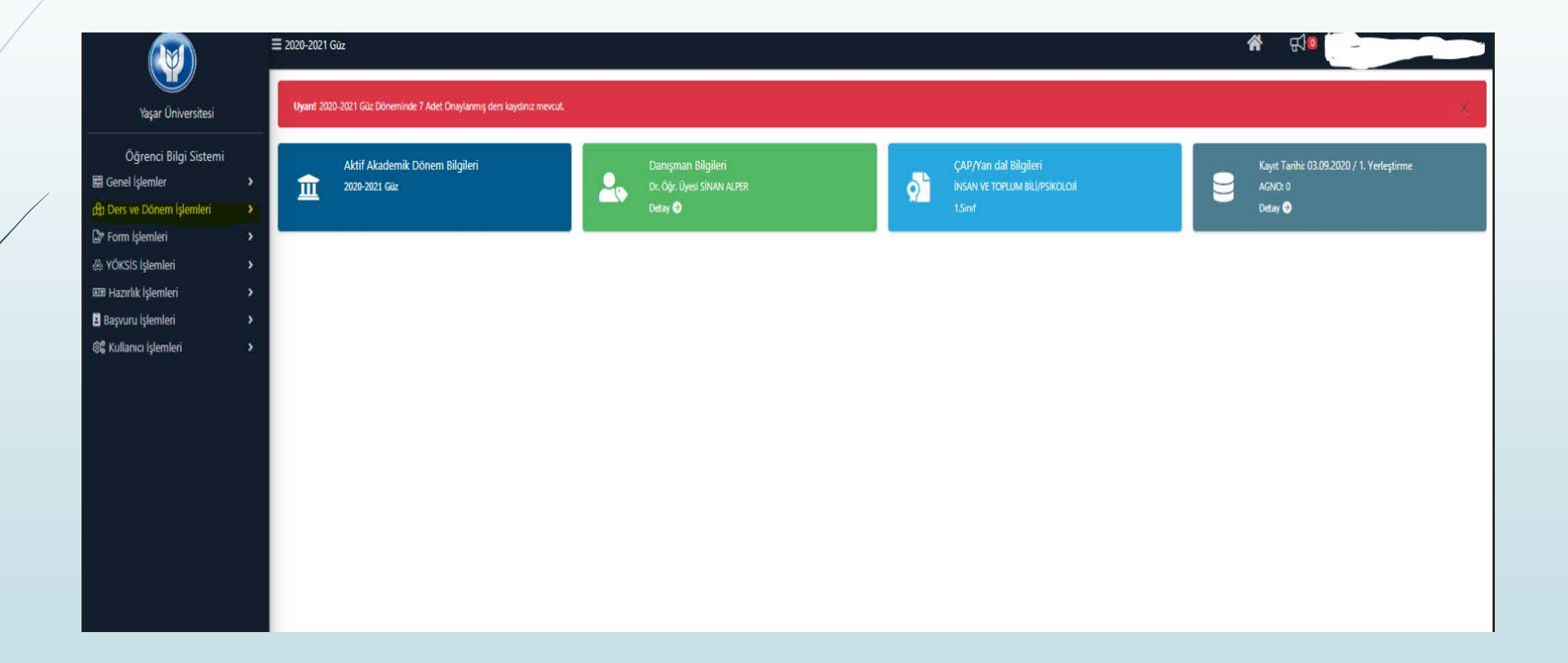

Ders ve Dönem işlemleri sekmesi altında <mark>Ders Kayıt</mark> sekmesi işaretlenir, bu bölümden itibaren ilgili dönemde açılmış dersler sayfada görülür.

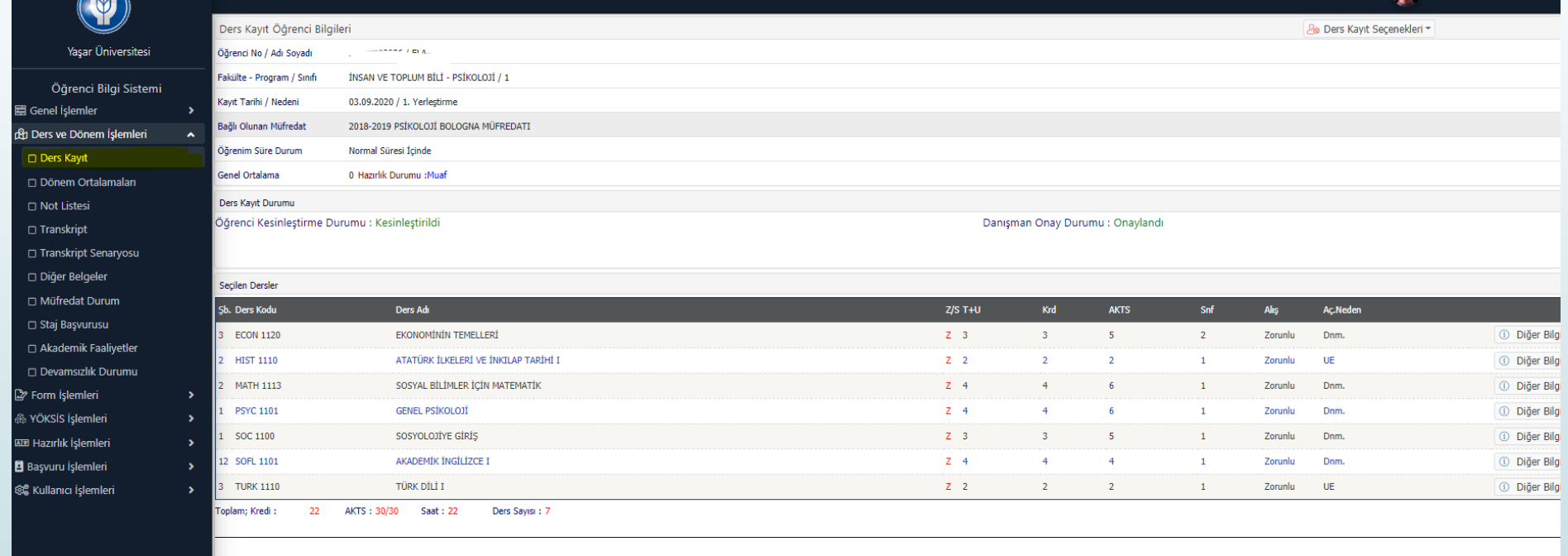

Açılan menü kısmında dersler sınıf sınıf ve güz-bahar yarıyıl dersleri şeklinde sekmeler ayrılmıştır.Seçmek istediğiniz ders müfredatınızda hangi sınıfta ve dönemde ise o sekmede önünüze çıkacaktır. Müfredatınız ile ilgili bilgilere [https://obs.yasar.edu.tr/oibs/bologna/#](https://obs.yasar.edu.tr/oibs/bologna/) adresinden ulaşabilirsiniz.

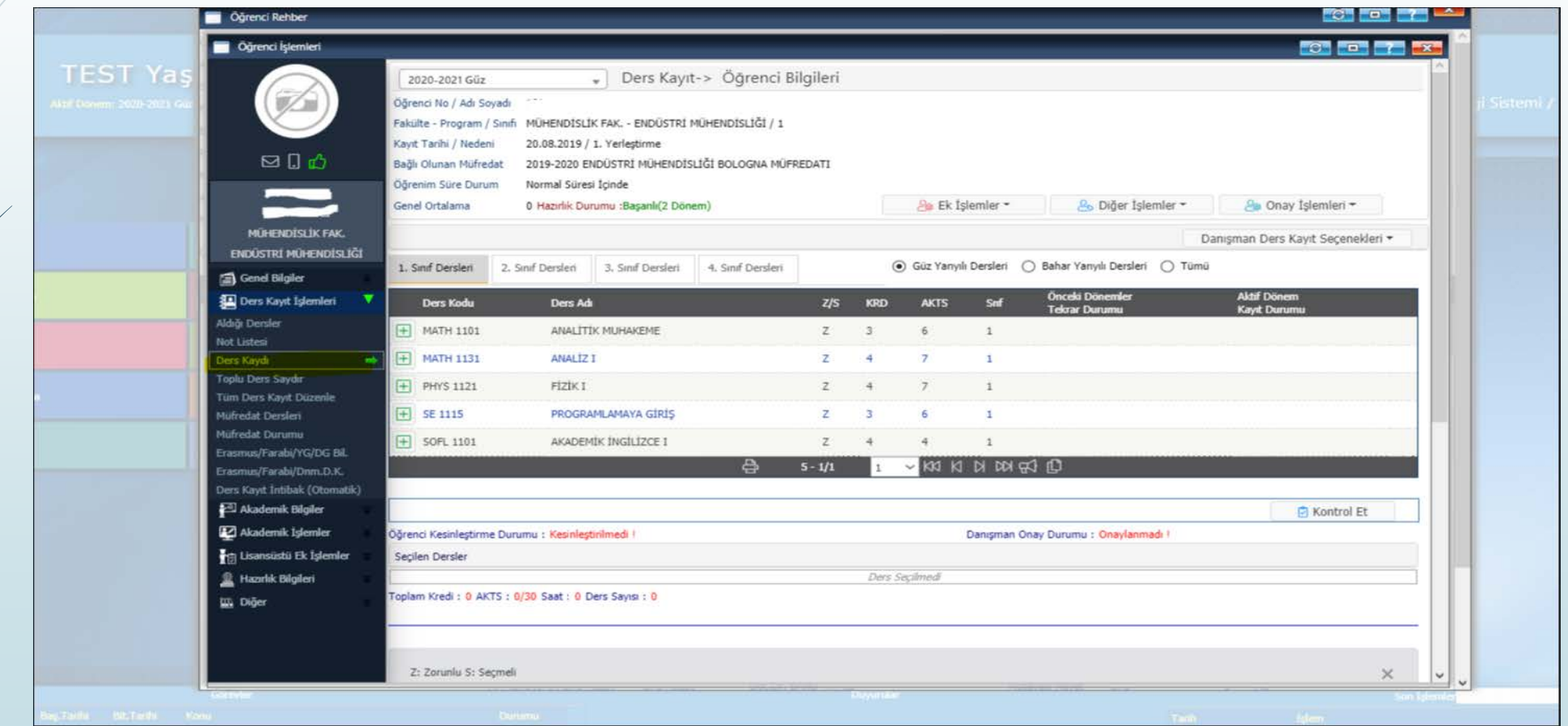

## Dersin solundaki + işareti işaretlendiğinde dersin şubeleri menüde belirecektir.

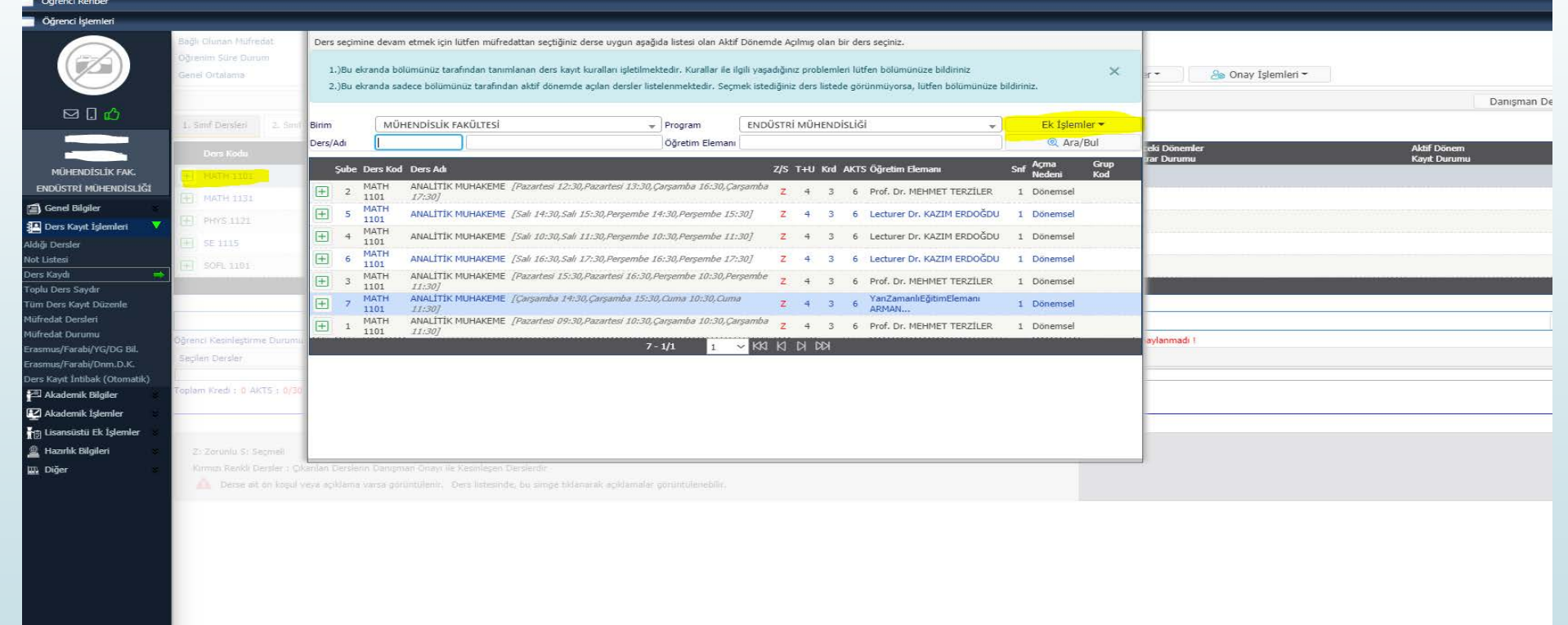

Menüde ders adının yanında dersin programı hakkında bilgi verilmektedir. Sağ üst köşede Ek İşlemler işaretlendiğinde ise kontenjan durumu hakkında bilgi alınabilmekte.

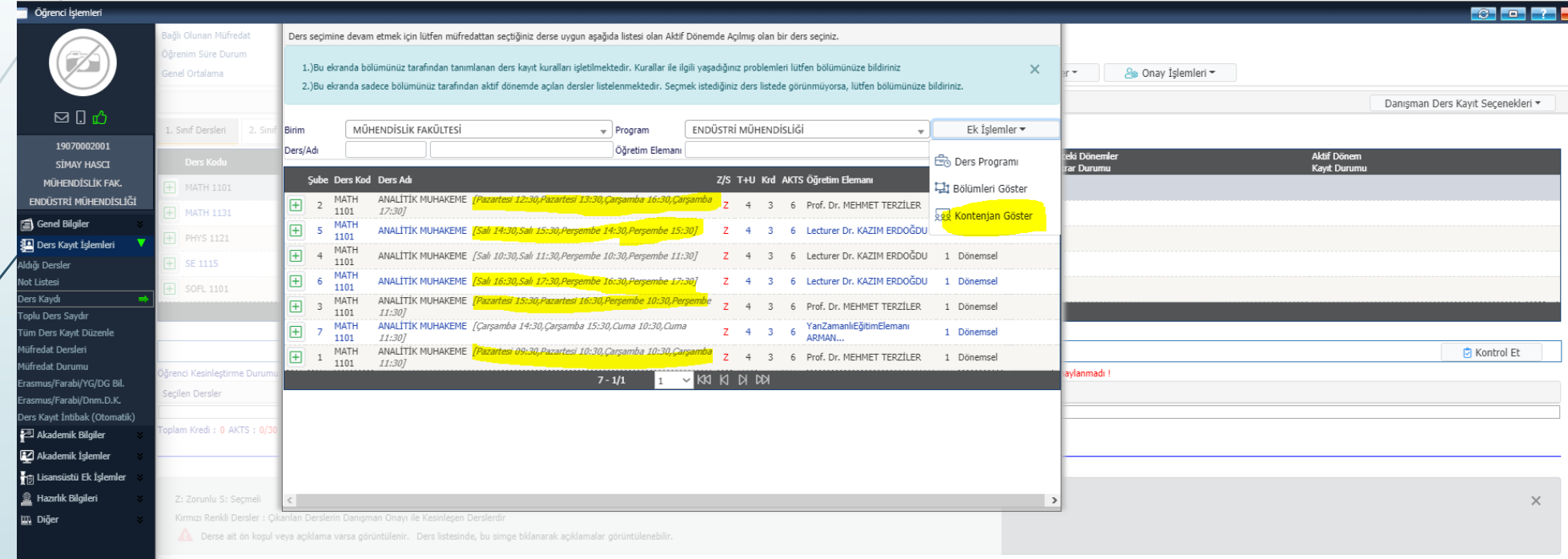

Kontenjanı dolu olan derslerin kota artırım yetkisi sadece ilgili dersin veren anabilim dalı başkanlıklarında bulunmaktadır.

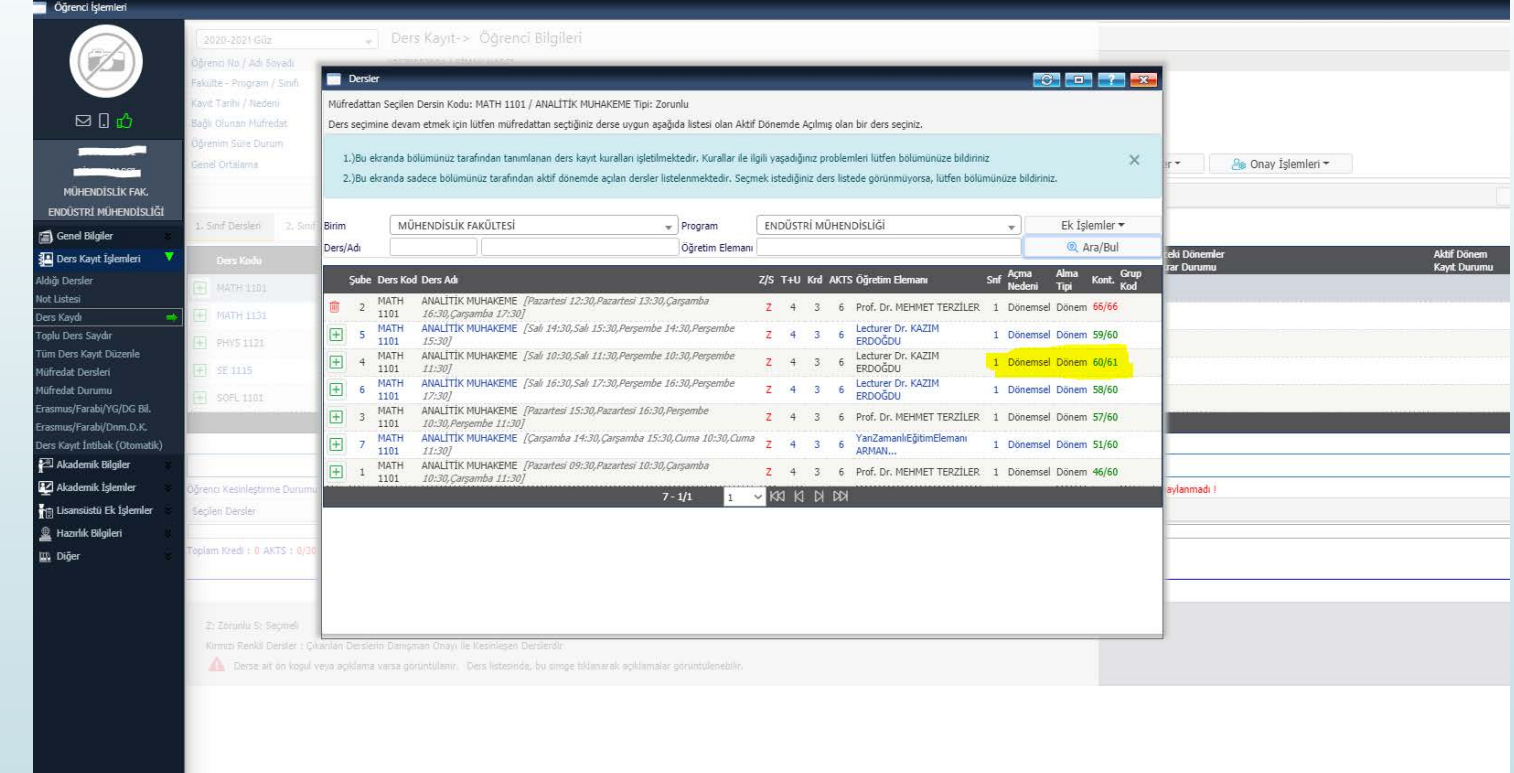

## Belirlediğiniz dersi seçtiğinizde, dersin kodu alt taraftaki seçilen dersler menüsüne eklenecektir.

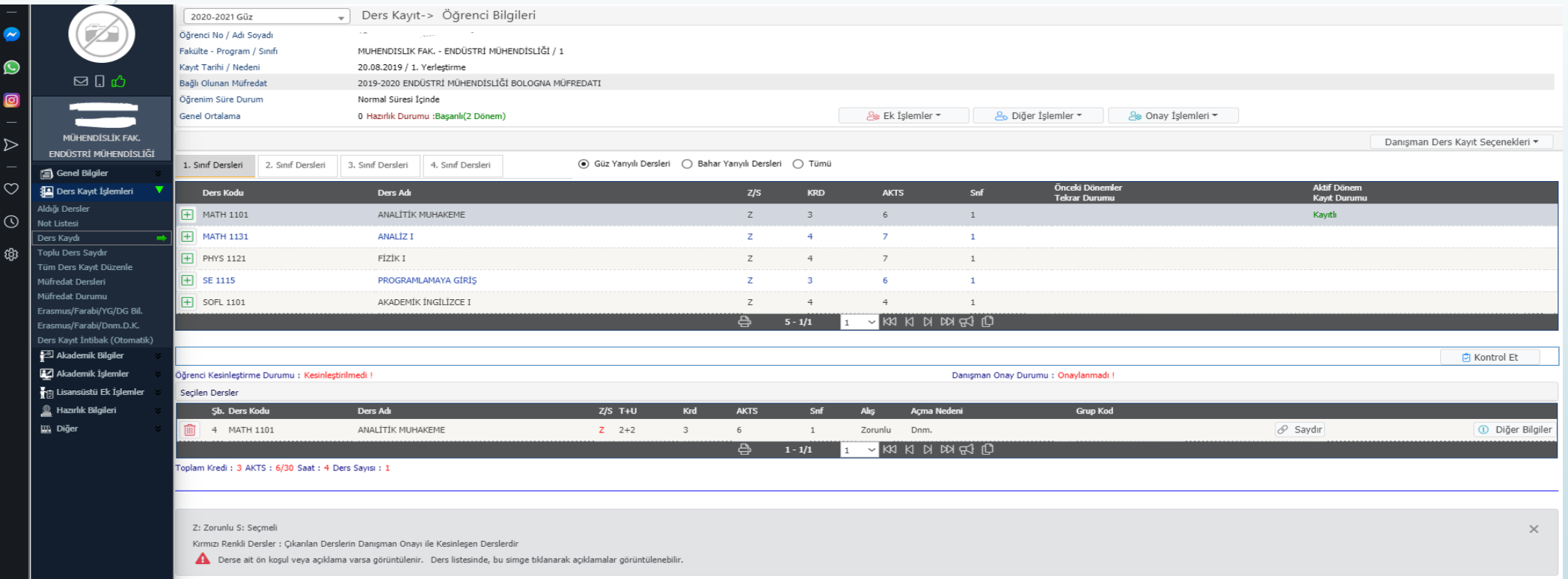

Seçtiğiniz dersin haftalık ders programını orta menüde bulunan <mark>Ek Işlemler</mark> kısmından <mark>Ders Programı </mark>sekmesinden kontrol edebilirsiniz.

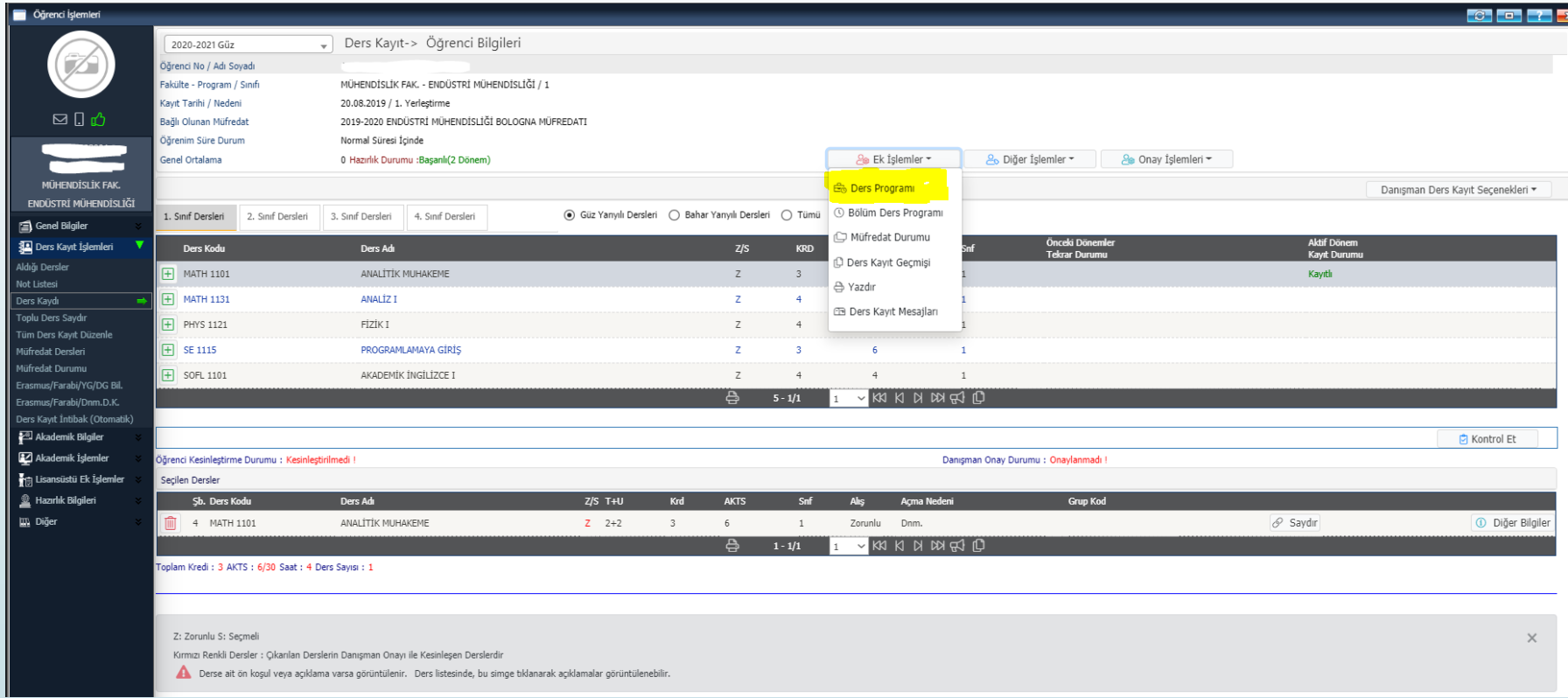

Ders programları bir birleri ile çakışan dersleri seçemezsiniz. Sadece F/U notu ile başarısız olunan derslerin herhangi bir ders ile çakışması durumunda bu derslere kayıtlanabilirsiniz.

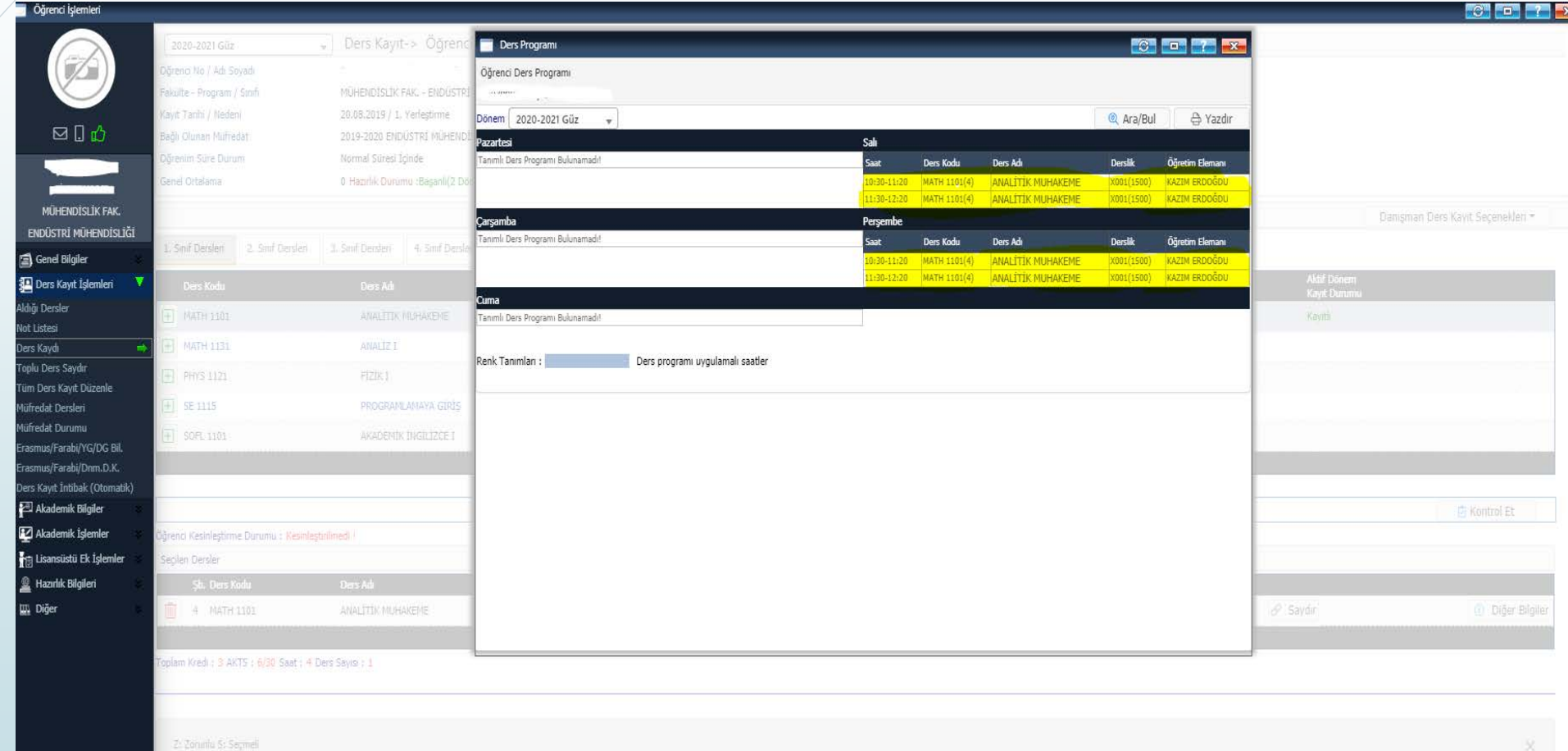

Derse alt ön kosul veva acıldama varsa dörüntülenir;

Çok şubesi olan derslerde öncelikle 9 adet şube görüntülenir.Daha fazla şubenin programı seçeneklerde görebilmek için sağ alttaki Tüm Dersler Listesi işaretlenmelidir.

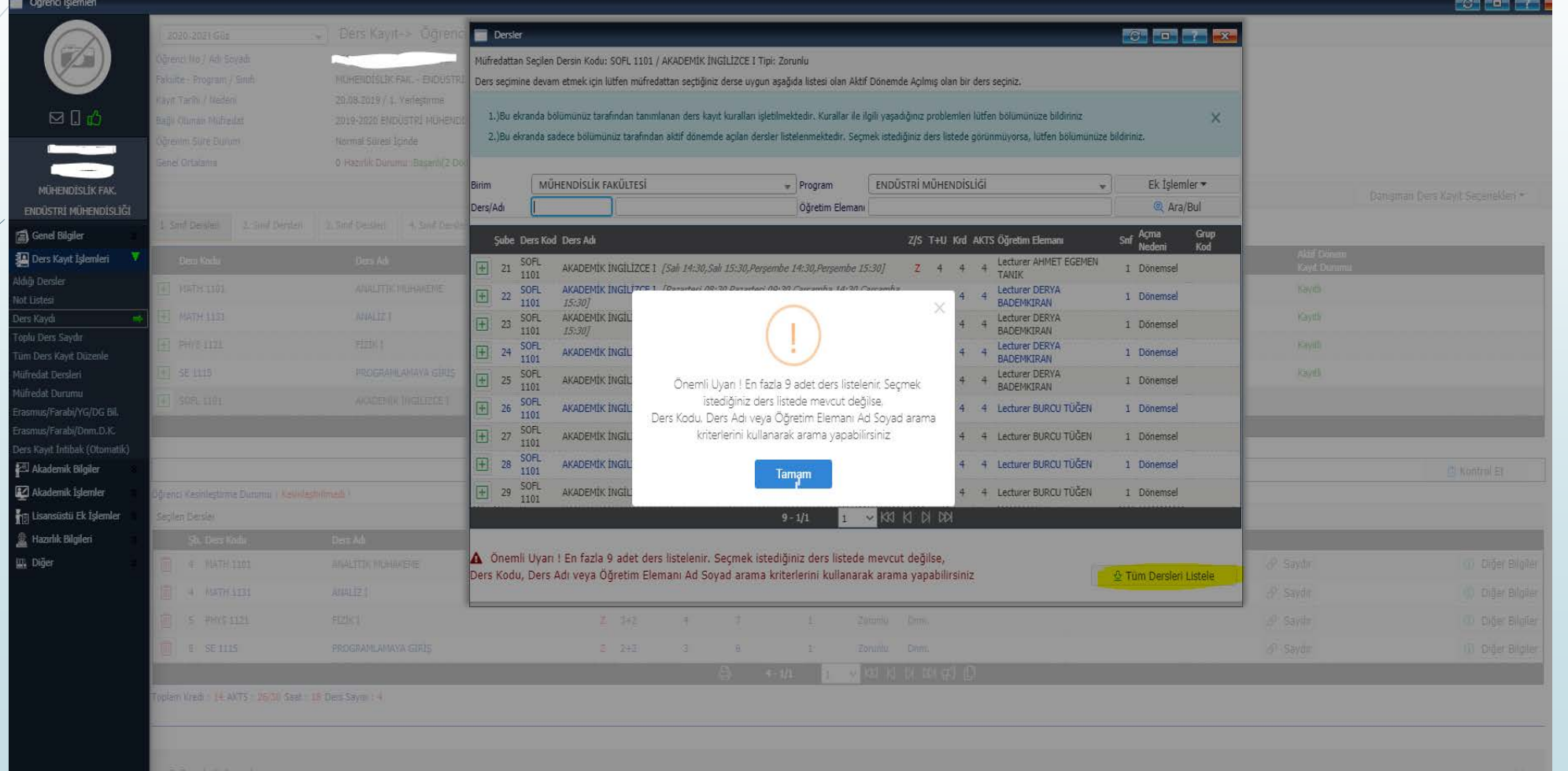

## Tüm dersler sekmesi işaretlendikten sonra açılan şube sayısı ve sayfa sayısı derslerin altında görülecektir.

 $\times$ 

Müfredattan Secilen Dersin Kodu: SOFL 1101 / AKADEMİK İNGİLİZCE I Tipi: Zorunlu

Ders secimine devam etmek için lütfen müfredattan sectiğiniz derse uygun aşağıda listesi olan Aktif Dönemde Açılmış olan bir ders seciniz.

1.)Bu ekranda bölümünüz tarafından tanımlanan ders kayıt kuralları işletilmektedir. Kurallar ile ilgili yaşadığınız problemleri lütfen bölümünüze bildiriniz

2.)Bu ekranda sadece bölümünüz tarafından aktif dönemde açılan dersler listelenmektedir. Seçmek istediğiniz ders listede görünmüyorsa, lütfen bölümünüze bildiriniz.

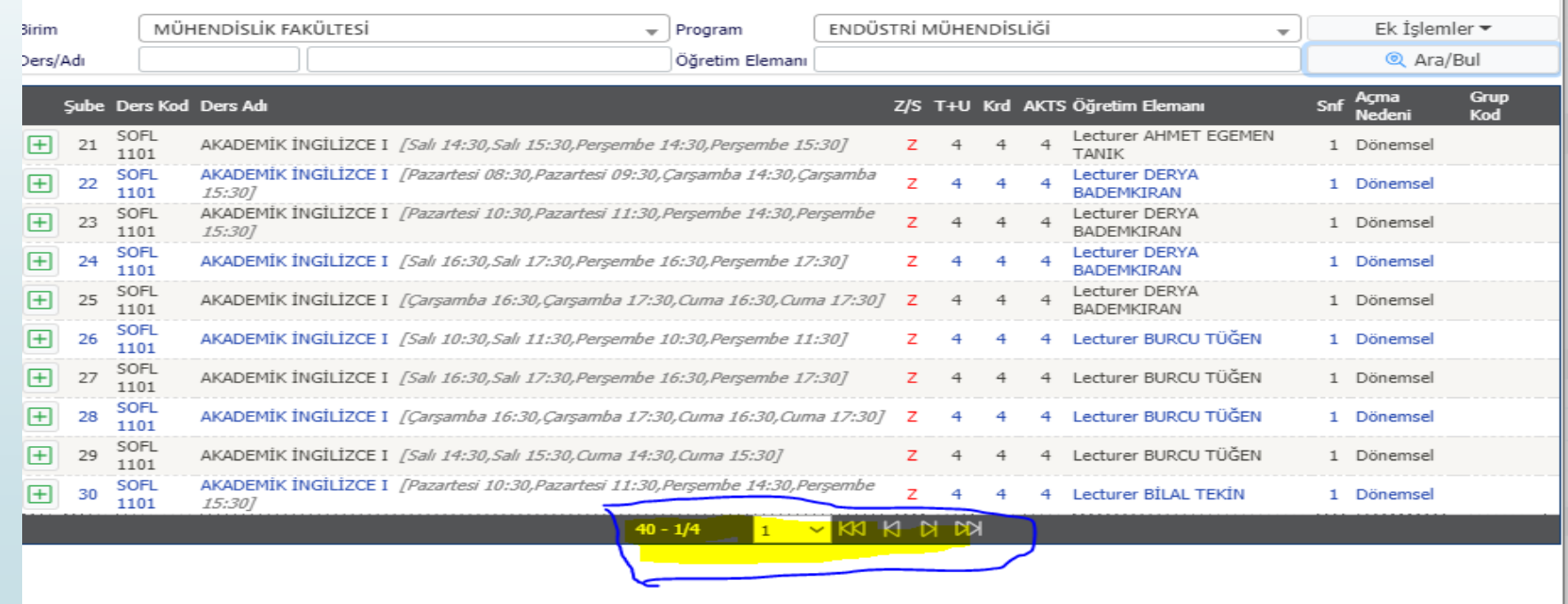

Ders seçiminizi tamamladığınızda haftalık ders programınızı kontrol etmeyi unutmayın. Uzaktan eğitim ile verilen UFND dersleri ve YÖK zorunlu dersleri olan Türkçe ve Atatürk İlke Ve İnkılapları dersleri programınızda derslik tanımı olmadığı için görülmeyecektir.

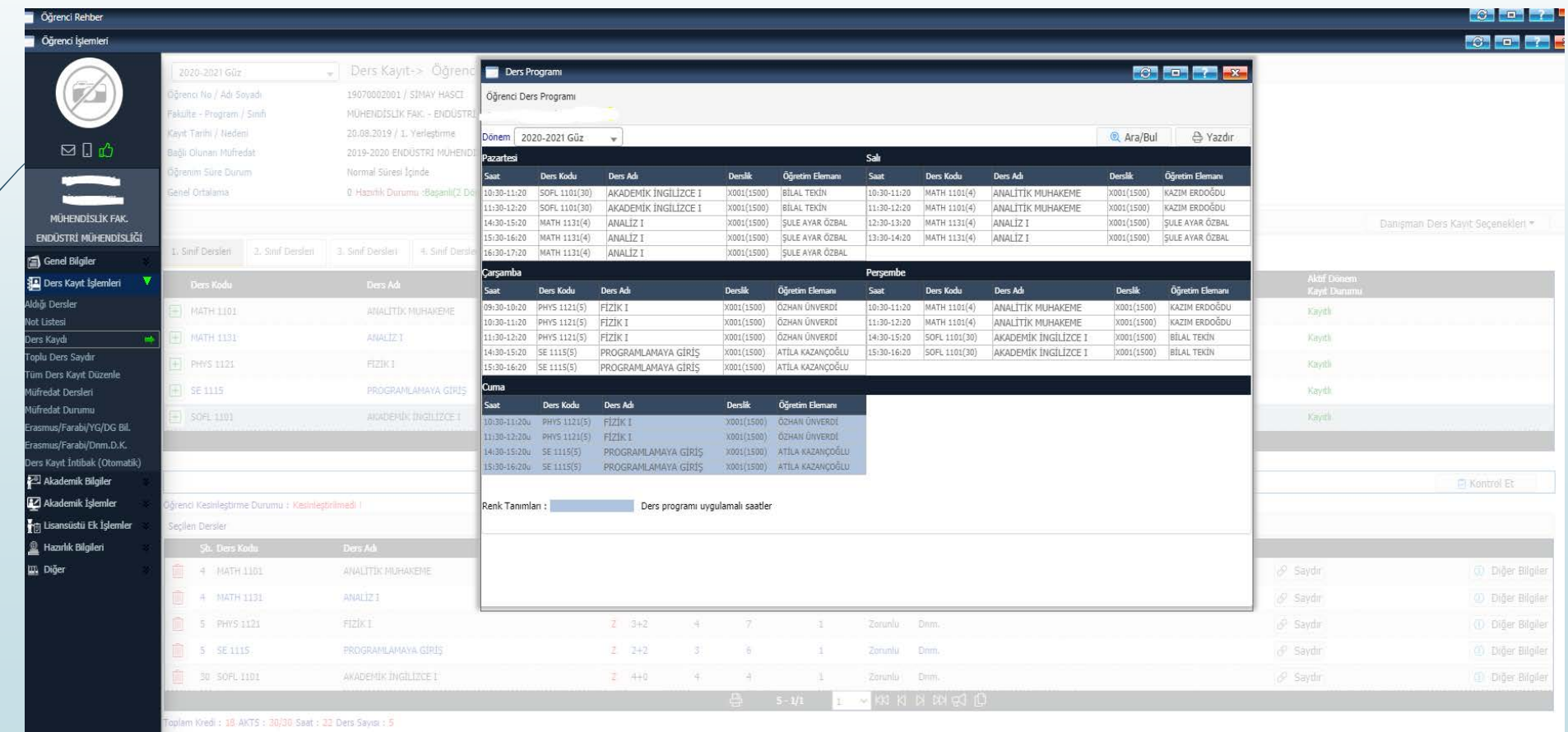

Tüm kontrolleri sağladıktan sonra Kontrol Et, Kesinleştir ve Danışman Onayına Gönder butonları ile kaydınızı tamamlayabilirsiniz. Eğer ücret yatırmadı iseniz izin vermeyecektir kesinleştir butonu sonrası yatırmanız gereken ücret ekranda görülecektir.

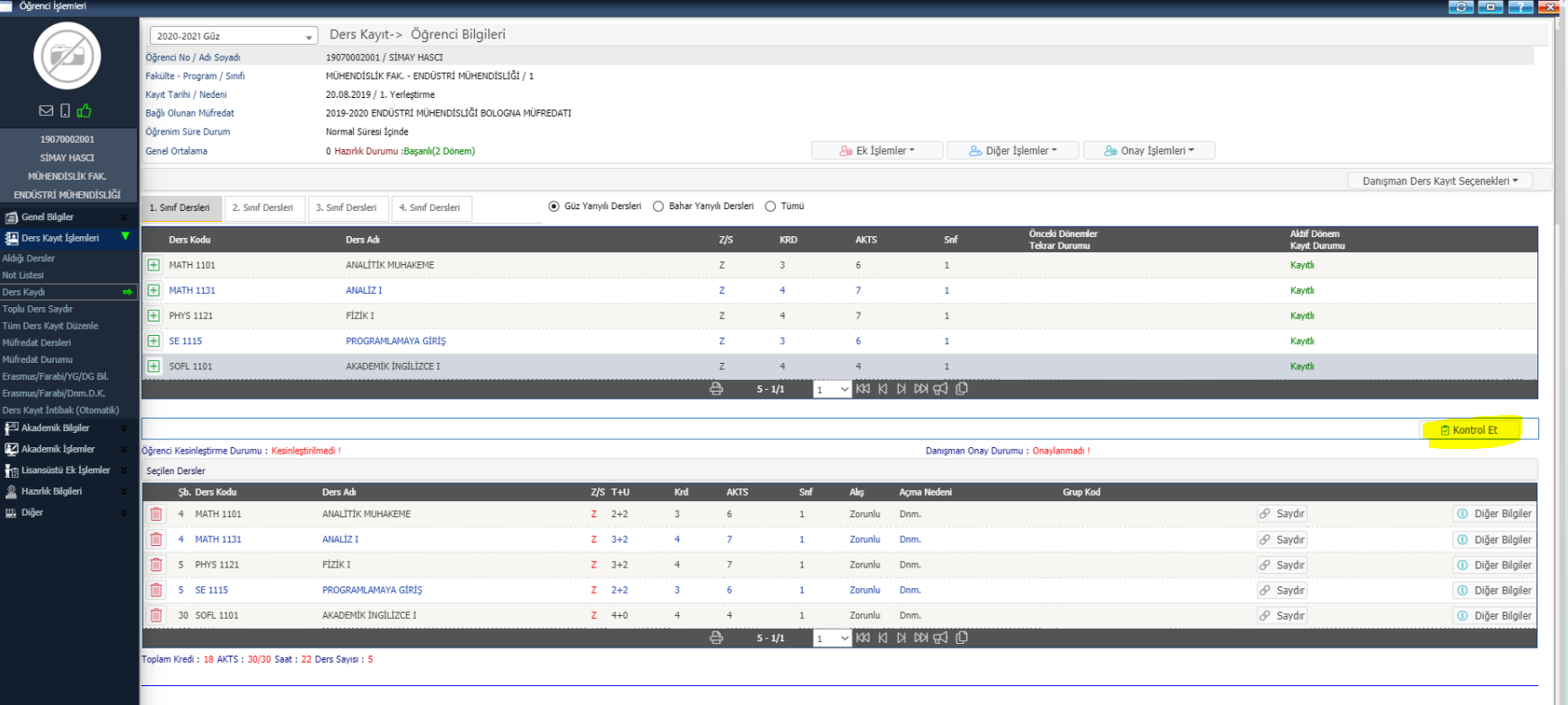

**Bu mesaj müfredatınızda bulunan dersler için genel bir uyarı mesajıdır. Eğitim ücretinizi ödemiş iseniz ekrana gelen mesajdaki tamam butonuna basarak ders kaydınızı tamamlayabilirsiniz. Almadığınız zorunlu ders veya dersler mevcut ise danışman hocanız rehberliğinde ders kaydınızı tamamlayabilirsiniz. Ders kaydınızı yine de kesinleştiremiyorsanız; son bölümdeki UYARI kısmındaki gerekçeyi dikkate alarak ders kaydınızı revize etmeniz gerekmektedir.**

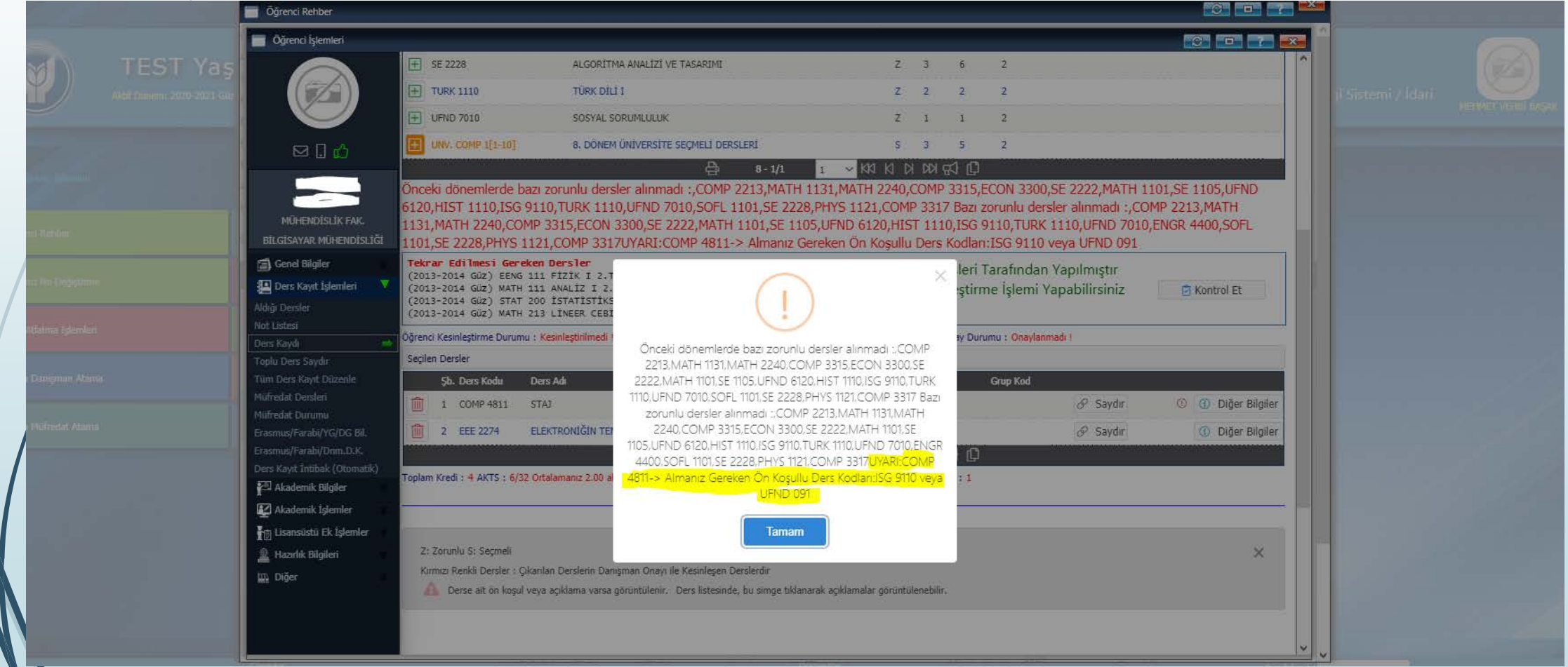